- You will be automatically brought to the "My Learning" screen
- If you have been assigned any learning, you will see it here

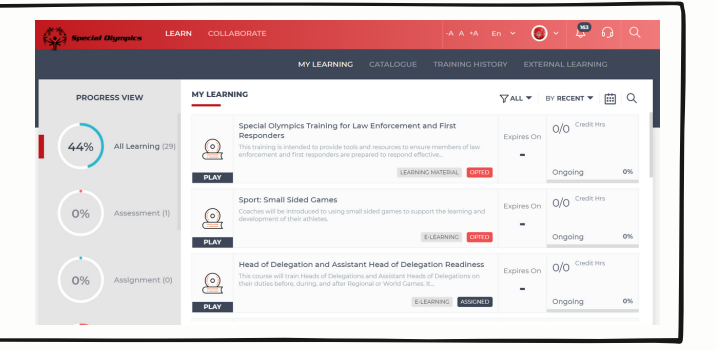

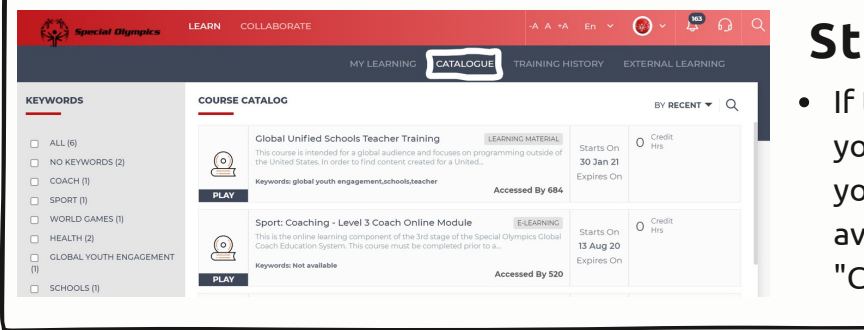

## **Step 1:**

- Go to https://learn.specialolympics.org
- Click Login
- Enter username and password

## **Step 2:**

### **Step 3:**

there are no courses in your "My Learning" section, you may view all courses ailable to you under the atalogue" tab

- 
- Once you find a course you would like to take click the "Play" button
- In some cases, you may need to press a small triangular play button on a second screen to start the course

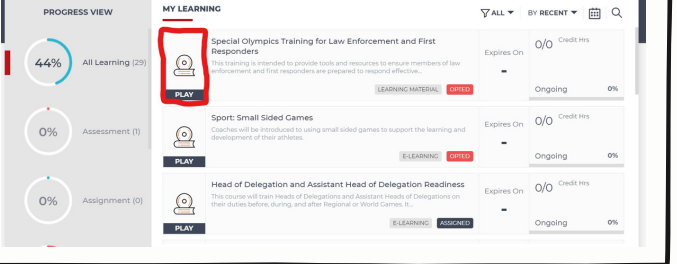

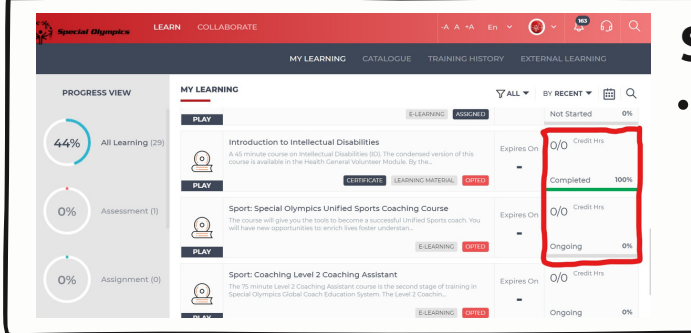

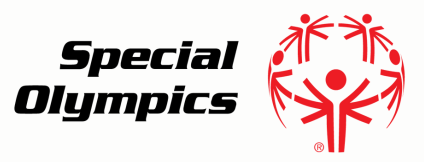

# **Navigating Your Account** Online Learning Portal

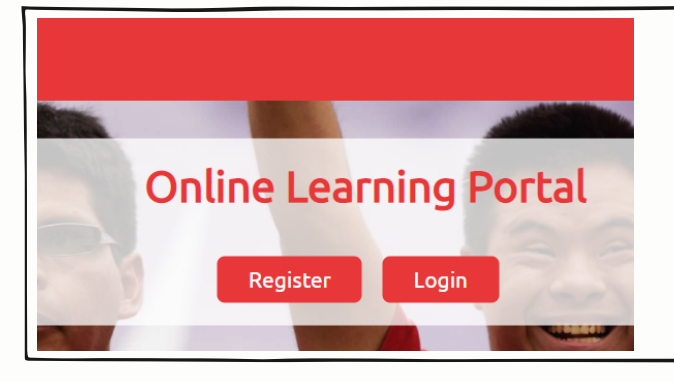

## **Step 5:**

When you are on the "My Learning" tab you will be able to see the progress of courses that have been assigned or that you have chosen to take

## **Step 6:**

If you need to exit a course and return to it later, find the course in your "My Learning" section and click "Play." The course progress will show ongoing and you will be able to pick up where you left off.

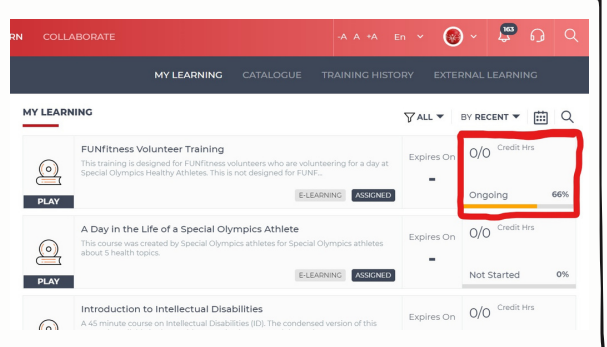

#### **For assistance email learn@specialolympics.org**